# **Google Classroom 利用マニュアル 【教員編】**

**(第 2 版)**

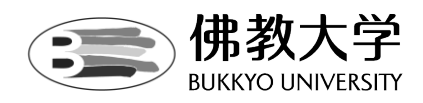

**作成日:2020年5月7日**

# 目次

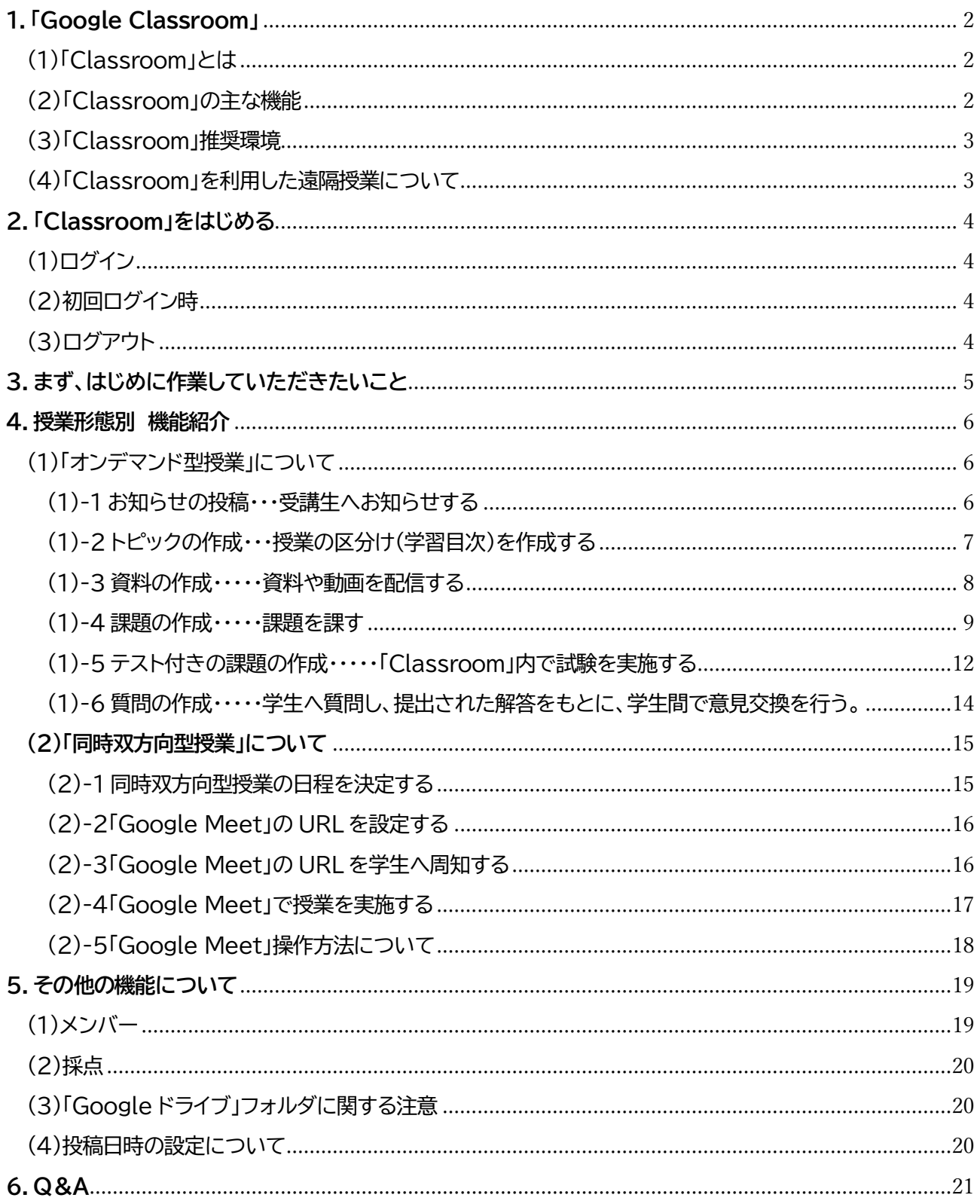

# <span id="page-2-0"></span>**1.「Google Classroom」**

<span id="page-2-1"></span>(1)「Classroom」とは

Google社のオンライン授業システムです。

「Gmail」や「Google ドライブ」などと連携しており、課題の作成から出題、提出といった

一連の流れを管理できるツールです。

スマートフォンにも対応しているため、時間や場所を問わず、クラス全体へのお知らせや学生個人へのコメ ントをすることができます。

#### <span id="page-2-2"></span>(2)「Classroom」の主な機能

「Classroom」には以下の機能が備わっています。

◆ストリーム

「ストリーム」は、「Classroom」のメイン画面のことで、

「お知らせ」を投稿することができます。受講生に通知を行う際にご使用ください。

なお、ストリームでは、活動履歴が新しい順に表示されます。

◆授業

資料の掲示や課題を課すことが出来ます。

『課題』 『テスト付き課題』 『質問』 『資料』に分けて、作成することが可能です。

◆メンバー

メンバーでは講義を受講する受講生の一覧を確認する事ができます。

ここでは受講生の確認や受講生と個別に連絡する事ができます。

◆採点

「Classroom」内で「テスト付き課題」を利用した際に、採点することが出来ます。 **最終的な科目の採点は本学ポータルサイト「B-net Portal」に入力いただく必要があります。** B-net Portal との自動連携機能はありませんのでご注意ください。

**※通知機能について**

 **「Classroom」は「Gmail」と連動している為、各機能を使って新規登録を行った場合、 自動的に受講生の大学メールへメールが送信されます。**

**※「Classroom」学生画面について**

**「Classroom」学生画面のメニュー構成は、「採点」機能以外、教員画面と同一となります。**

(「Classroom」 トップ画面)

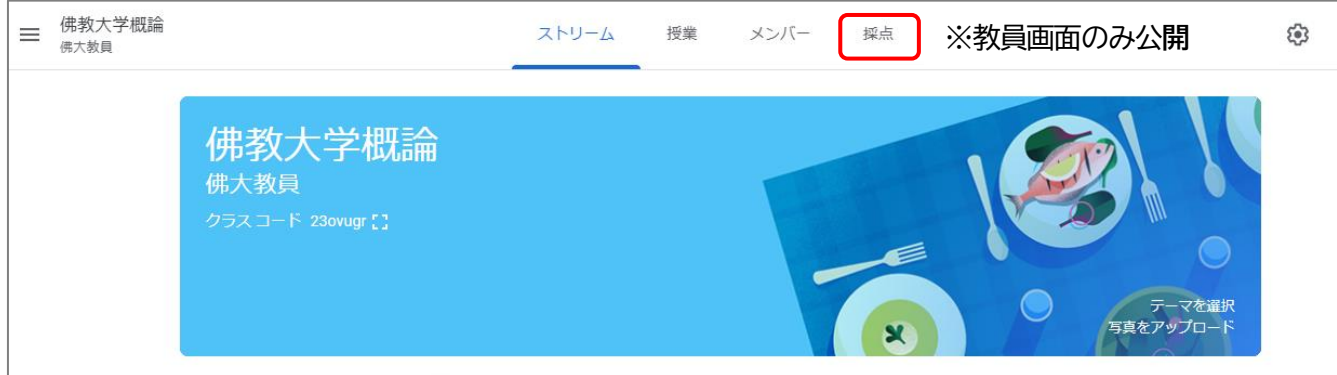

<span id="page-3-0"></span>(3)「Classroom」推奨環境

「Classroom」の利用環境として推奨ブラウザは「Google Chrome」です。 その他のブラウザでは正常に動作しない場合があります。

<span id="page-3-1"></span>(4)「Classroom」を利用した遠隔授業について 遠隔授業の授業形態は、以下の通りとなります。

#### ・オンデマンド型授業

①課題提示型

授業で用いる講義資料を教材として、課題提出等による理解度確認や質疑応答、 学生同士の意見交換などを行う授業

②映像配信型

講義動画やナレーション付き講義資料を配信し、 課題提出等による理解度確認や質疑応答、学生同士の意見交換などを行う授業

・同時双方向型授業

会議システム(Google Meet)を活用し、 リアルタイムで配信される講義や双方向での議論を行う授業

遠隔授業イメージ図

「Classroom」へは、佛教大学から提供しております

Googleアカウント(@bukkyo-u.ac.jp)の Gmail画面よりアクセスできます。

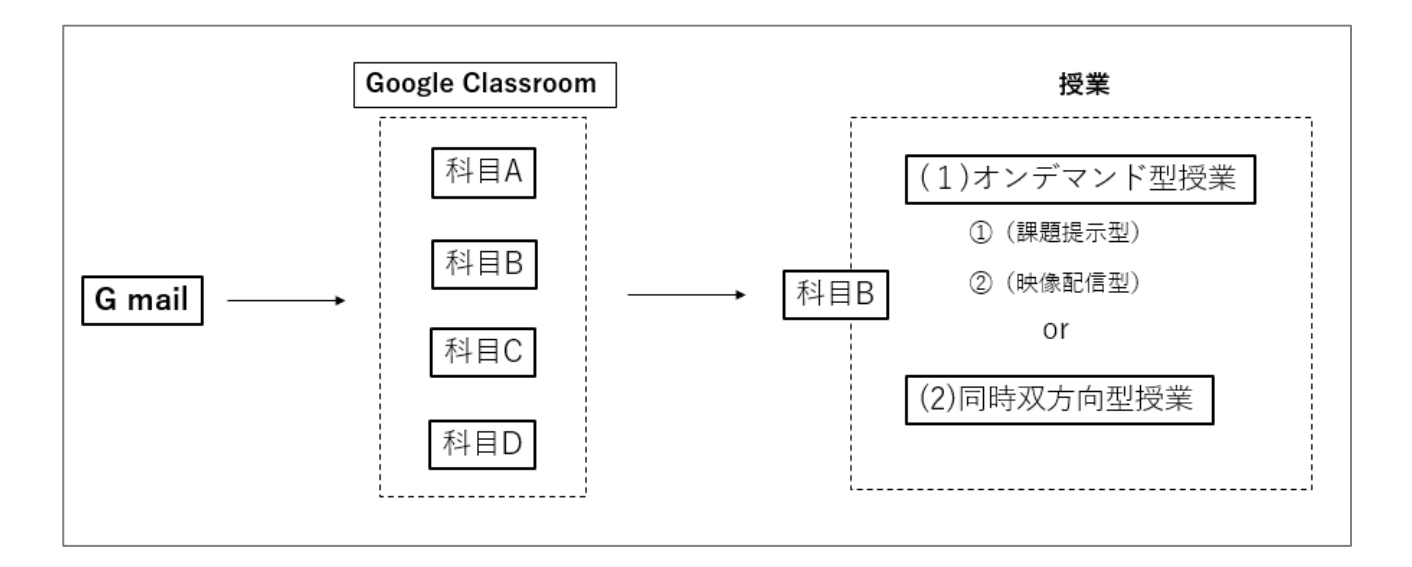

#### **【重要】**

Classroom の詳細な使い方は、下記の Google Classroom 公式ヘルプセンターをご覧ください。 [https://support.google.com/edu/classroom/?hl=ja#topic=](https://support.google.com/edu/classroom/?hl=ja#topic=
)

# <span id="page-4-0"></span>**2.「Classroom」をはじめる**

<span id="page-4-1"></span>(1)ログイン

①大学から提供しております Gmail へログインします。 ②受信トレイ画面右上の ::: をクリックし、「Classroom」のアイコンをクリックしてください。

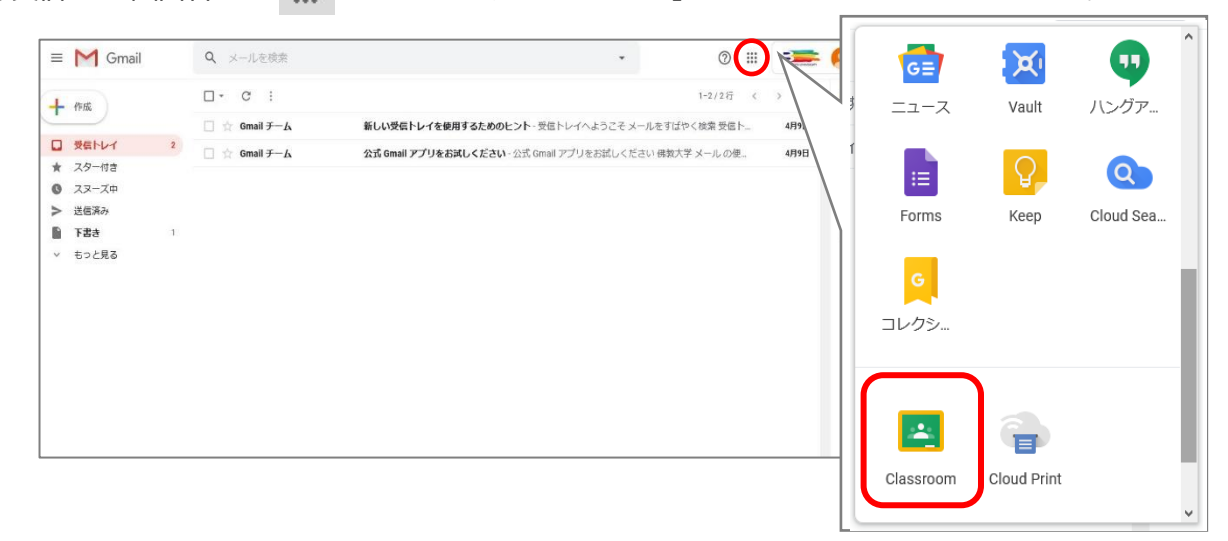

# **※「Classroom」に参加するためには佛教大学のアカウントを利用しなければなりません。 ご利用のデバイス(機器)の設定により、「Classroom」へ遷移した際に個人の Google アカウントに切 り替わっている場合がありますので、本学提供のアカウントへ切り替えてください。**

<span id="page-4-2"></span>(2)初回ログイン時

①初回ログイン時は自身のアカウントの確認画面が表示されます。 間違いがなければ「続行」をクリックしてください。

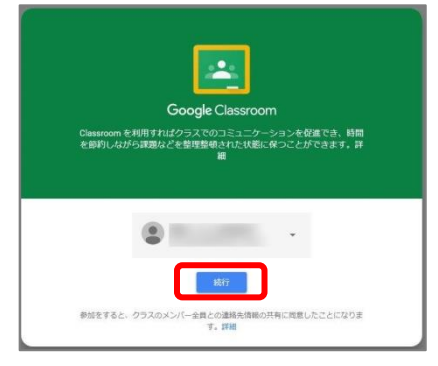

②「私は教師です」をクリックしてください。

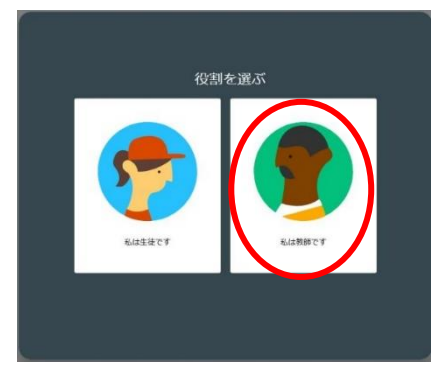

**※誤って選択した場合でも、『教師』となるように設定しております。**

<span id="page-4-3"></span>(3)ログアウト

「Classroom」からは、Gmail と同様、右上のユーザーアイコンから行ってください。

<span id="page-5-0"></span>**3.まず、はじめに作業していただきたいこと**

①担当科目(クラス)を確認する。

「Classroom」を開くと、予め担当科目のクラスが生成されています。 履修情報は、適宜事務局にて更新を行っております。 (受講生は[、『メンバー』](#page-19-1)(p.19)より確認が可能です。)

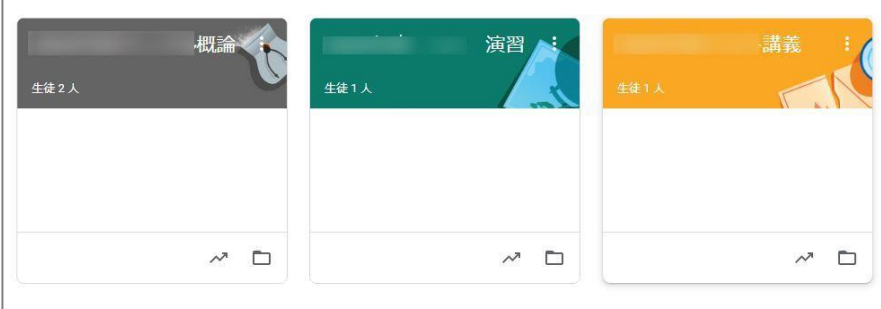

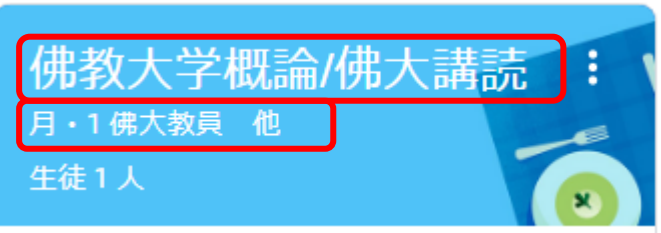

・科目の表記について

新旧合同科目に関しましては、科目名を統合して表記し、1 クラスとしております。

 ・担当者の表記について 分担科目担当の場合は、『曜日・講時 代表教員 他』と表記しております。 代表教員は、事務局にて機械的に設定しておりますのでご了承ください。

※『履修者名簿』に関しましては、本学ポータルサイト「B-net Portal」より出力いただけます。

②『お知らせ』にて授業に関するお知らせを投稿する。

詳細[は『お知らせ』\(](#page-6-2)p.6)の投稿を参照

→授業形態や資料掲示など、全般に関わるお知らせを作成ください。

③授業回毎に『トピック』を作成する

詳細[は『トピックの作成』\(](#page-7-1)p.7)を参照

→授業回毎に『トピック』を作成することでスムーズに操作いただくことが出来ます。

### <span id="page-6-0"></span>**4.授業形態別 機能紹介**

<span id="page-6-1"></span>(1)「オンデマンド型授業」について

「課題提示型」「映像配信型」に関しては、「Classroom」内で展開することが可能です。 (講義資料、動画やナレーション付き講義資料を配信し、課題提出等による理解度確認や質疑応答、学生同 士の意見交換などを行う授業)

<span id="page-6-2"></span>(1)-1 お知らせの投稿・・・受講生へお知らせする

①「Classroom」に入ると担当する講義が表示されます。 ②講義(「クラス」)を開くと最初に表示されるのが「ストリーム」画面です。 お知らせを投稿するには「クラスで共有」をクリックしてください。

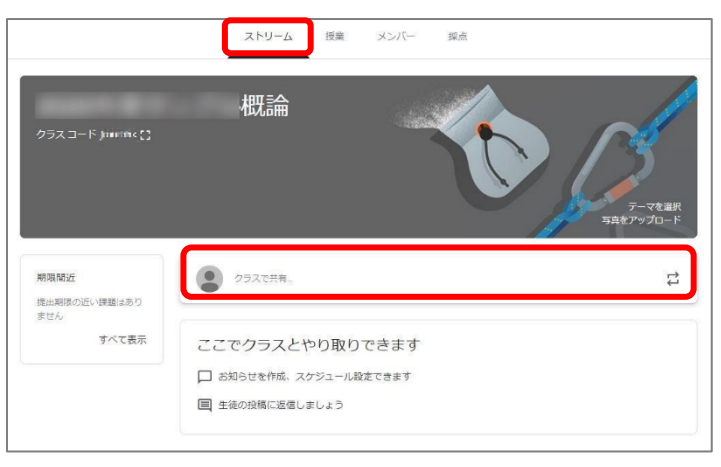

③投稿画面が表示されます。ここではお知らせの投稿対象の選択や投稿日時を設定することができます。

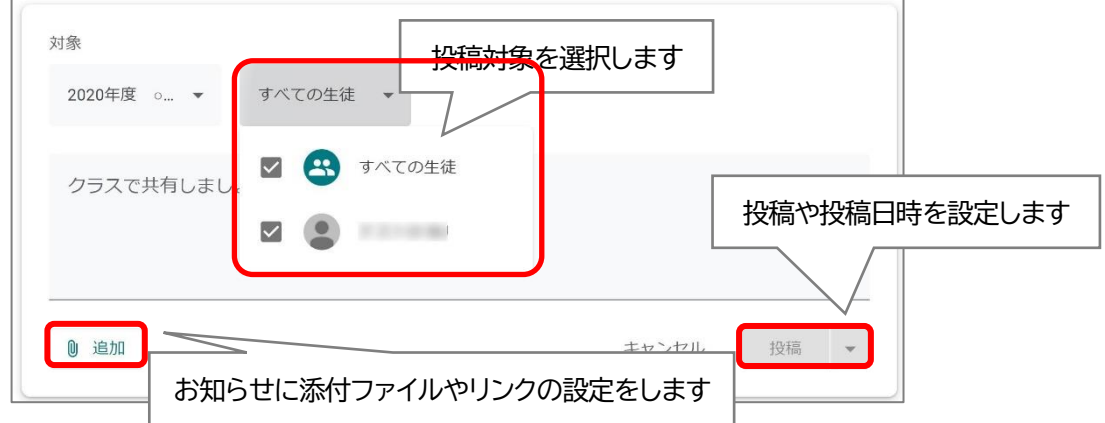

※なお、お知らせは学生から投稿することも可能です。

**(学生画面イメージ)**

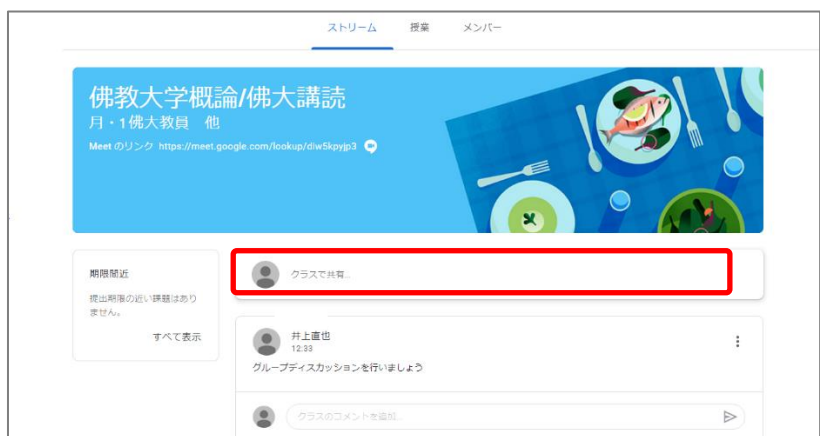

- <span id="page-7-1"></span><span id="page-7-0"></span>(1)-2 トピックの作成・・・授業の区分け(学習目次)を作成する
	- ①「授業」をクリックします。

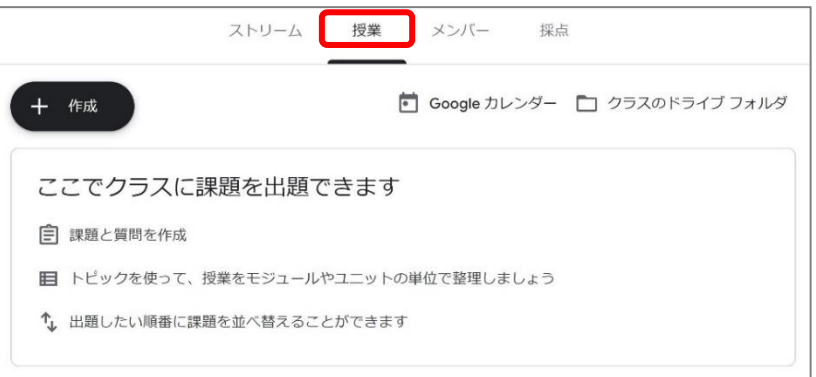

②「作成」をクリックし、表示されるメニュー下にある「トピック」をクリックします。

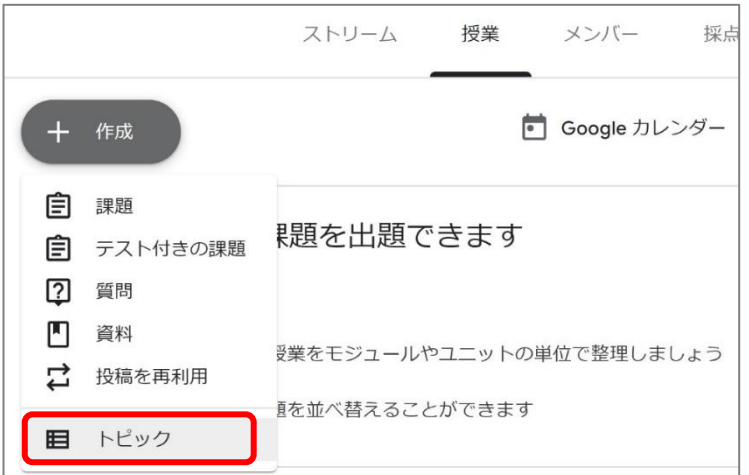

③「トピックを追加」の画面が表示されるので、授業回に応じてトピックを追加してください。

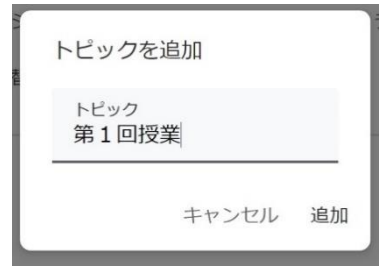

※トピックの変更

トピックの名前を変更する場合はトピック名の右側にある (:) をクリックし、「名前を変更」から変更して ください。

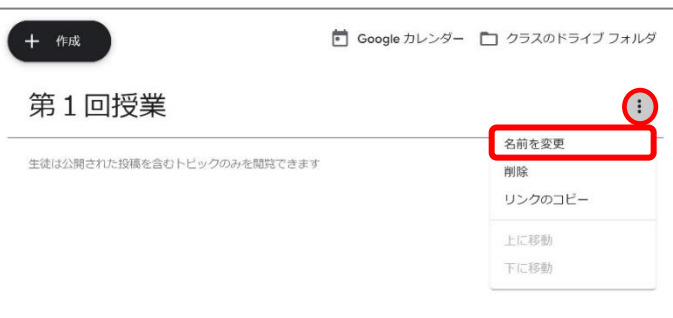

#### <span id="page-8-0"></span>(1)-3 資料の作成・・・・・資料や動画を配信する

①「授業」画面、「作成」より、表示されるメニューに表示される「資料」をクリックします。

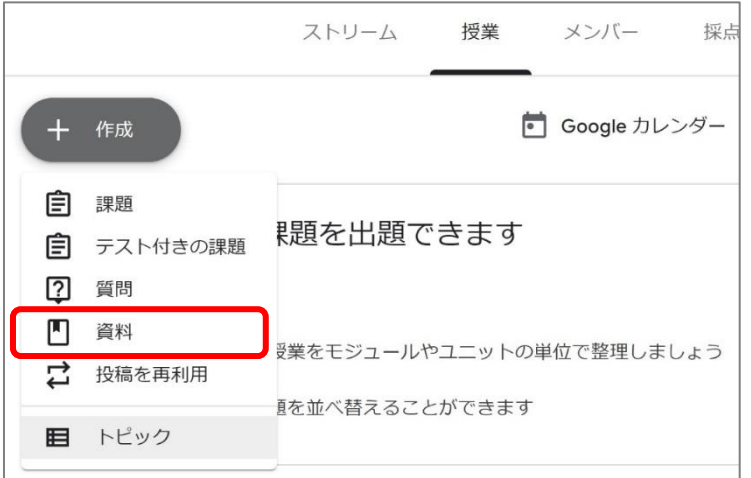

②『タイトル』『説明』欄に必要事項を入力し、画面左下「追加」より、配信する資料を追加します。

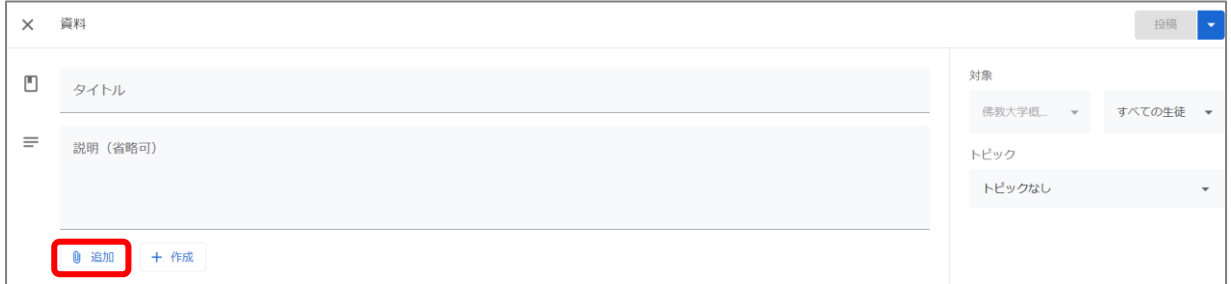

③「追加」をクリックすると参照先選択画面が表示されます。

PC内に保存されている資料を配信する場合は、『Google ドライブ』か『ファイル』を選択してください。

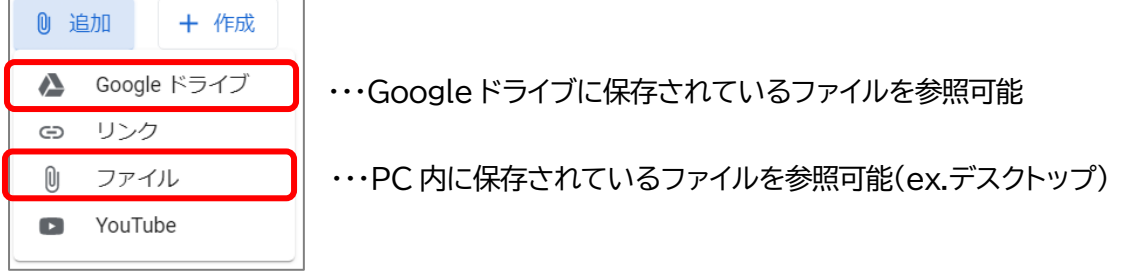

#### ③-1Google ドライブのファイルをアップロードする場合

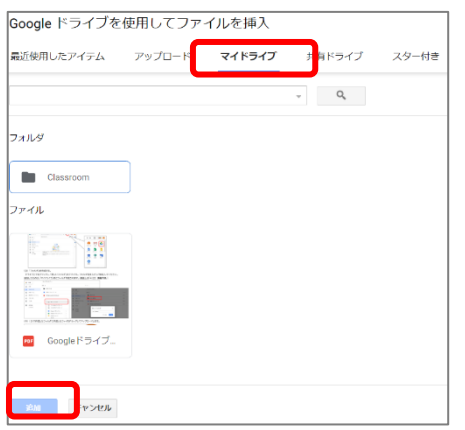

「マイドライブ」を選択し、 アップロードしているファイルを選択します。 『追加』を押すことで、追加完了です。

保存済み

社衆

ドック トピックなし トピックを作成

第1回

第2回

第3回

 $\times$ 

 $+2.56$ 

すべての生徒

#### ③-2 PC 内に保存されているファイルをアップロードする場合 作成したファイルをドラッグする、または、『デバイスのファイルを選択』よりアップロードできます。

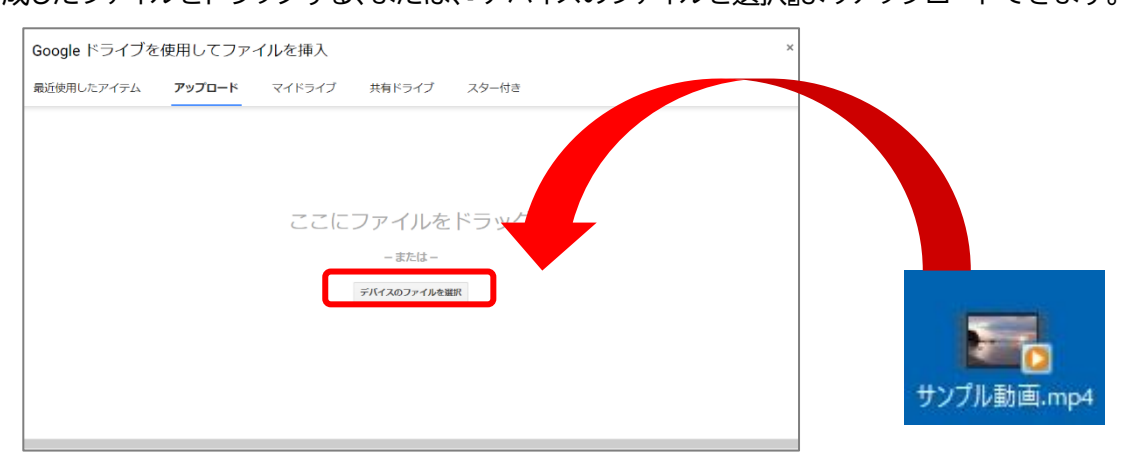

④「追加」が完了できたら、以下のように画面に表示されます。

⑤画面右に表示される『トピック』のプルダウンより、事前に作成している『トピック』を選択します。

(※授業回に関わらない、全体に関する資料に関しては、省略してください。)

⑥画面右上 をクリックし、『予定を設定』から、公開時期を設定することが可能です。

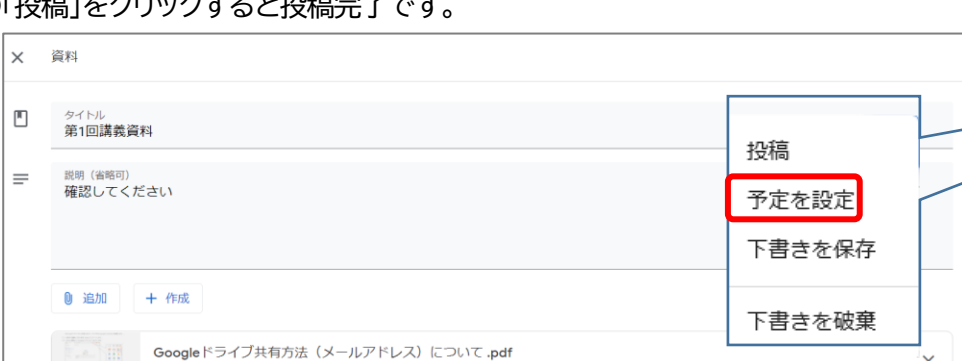

②「投稿」を

<span id="page-9-0"></span>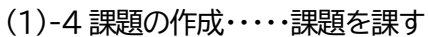

**PDF** 

①「授業」画面、「作成」より、表示されるメニューに表示される「課題」をクリックします。

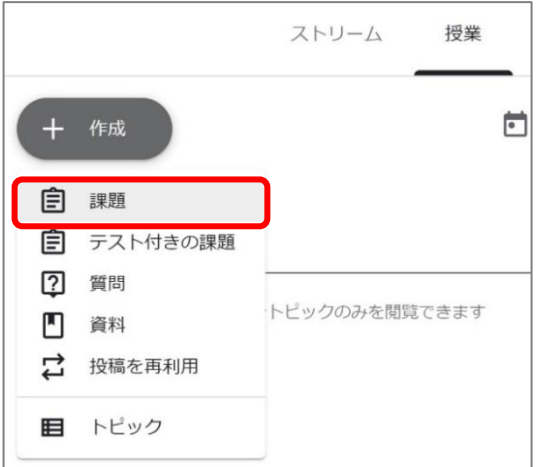

②課題の『タイトル』『課題の詳細』に必要事項**(提出期限・課題提出様式等)**を記載してください。

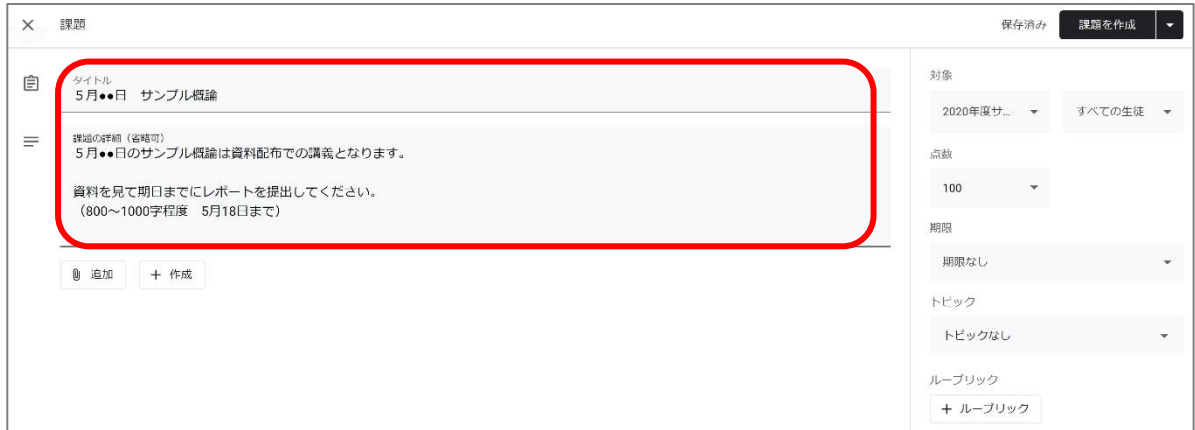

③課題作成にかかる資料アップロードする場合は、「追加」をクリックします。

追加した資料は学生の権限を選択することができます。課題内容に応じて変更してください。

PC 内に保存されているファイルをアップロードして添付する場合

学生の権限は、『生徒はファイルを閲覧可能』を選択してください。

学生は該当ファイルをダウンロード可能で、ダウンロード後のファイルを学生各自の PC 等で編集すること はできます。例)穴埋め問題式のワードファイルを作成し、学生へ回答させる

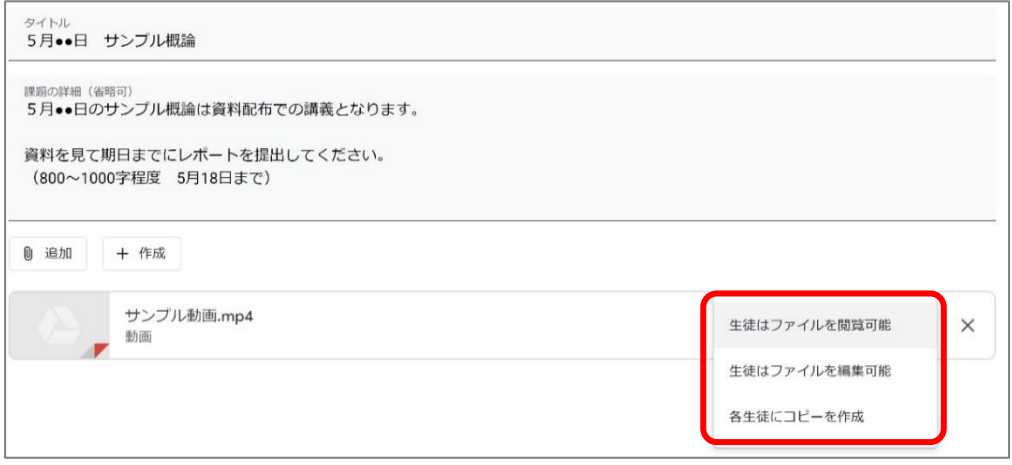

Google ドライブ上のファイルを添付する場合

『生徒はファイルを閲覧可能』

・・・学生は Google ドライブ上のファイルを閲覧できますが、編集することはできません。

ダウンロードは可能で、ダウンロード後のファイルを学生各自の PC 等で編集することはできます。 例)Google ドキュメントで作成したデータを参照させる

『生徒はファイルの編集可能』

・・・学生は Google ドライブ上の同じファイルを共有し、編集できます。

例)Google ドキュメントで作成したデータをクラス全員で共有し、同じファイルを編集する

『各生徒にコピーを作成』

・・・学生個々の Google ドライブ上にファイルのコピーを作成します。

例)Google ドキュメントで作成したデータを、学生個々に編集させ、提出させる

④画面右に表示される『期限』の設定や『トピック』を選択してください。

6画面右上 をクリックし、『予定を設定』から、資料の公開時期を設定することが可能です。

⑥「課題を作成」をクリックして、作成完了です。

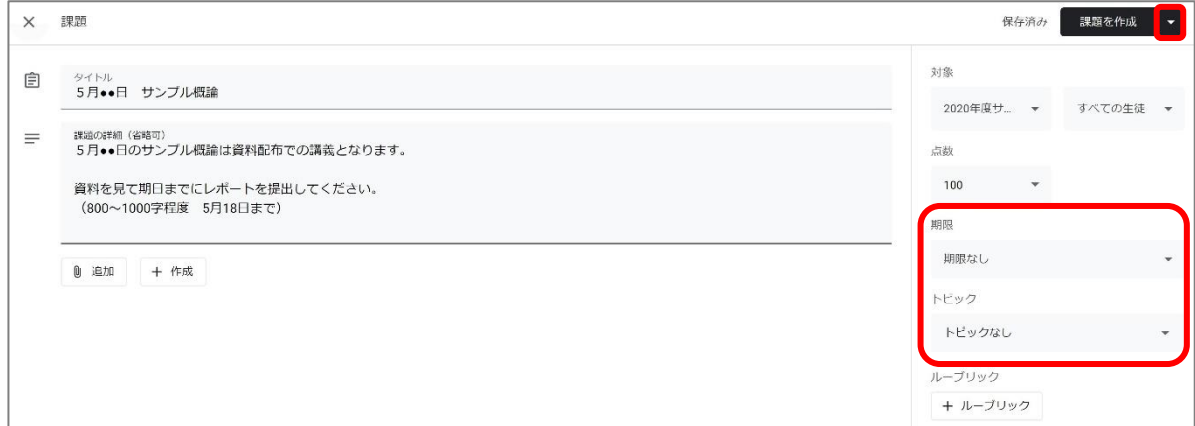

#### ⑦提出リポートの確認

リポートは以下の2つの方法で確認することができます。

▶ 確認方法1 : 「授業」画面の提出済みからの確認

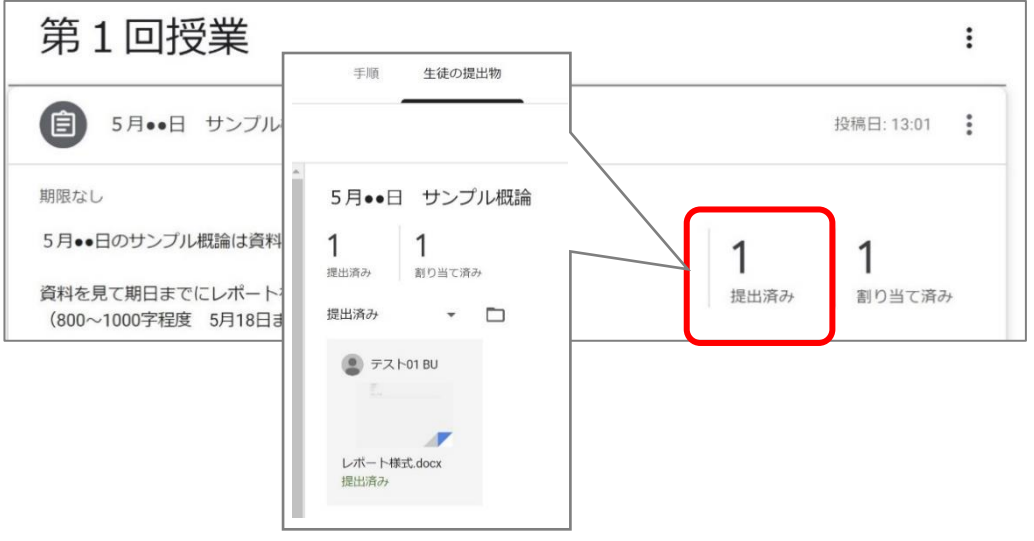

▶ 確認方法2 : 「Googleドライブ」に保存されているファイルから確認 先生の「Googleドライブ」には講義ごとのフォルダが作成されます。 保存箇所は以下の通り自動で作成されます。 保存箇所 : Googleドライブ > マイドライブ > 「Classroom」 > クラス名(講義名)

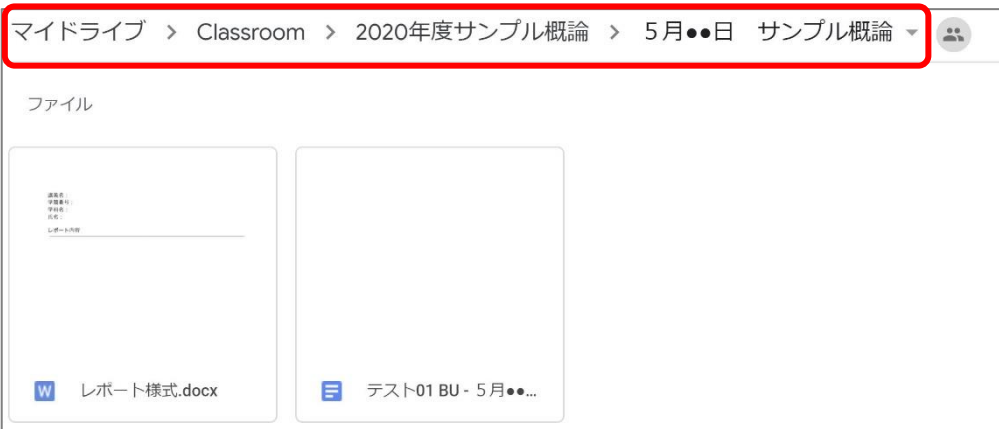

#### <span id="page-12-0"></span>(1)-5 テスト付きの課題の作成・・・・・「Classroom」内で試験を実施する

①「授業」画面、「作成」より、表示されるメニューに表示される「テスト付きの課題」をクリックします。

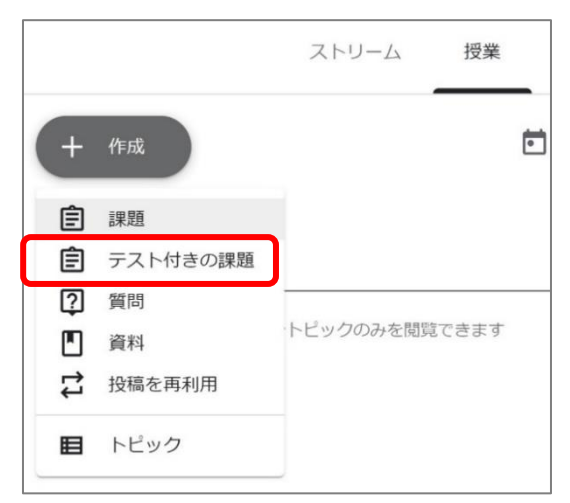

②「タイトル」や「課題の詳細」を入力し、「Blank Quiz(Google フォーム)」をクリックしてください。

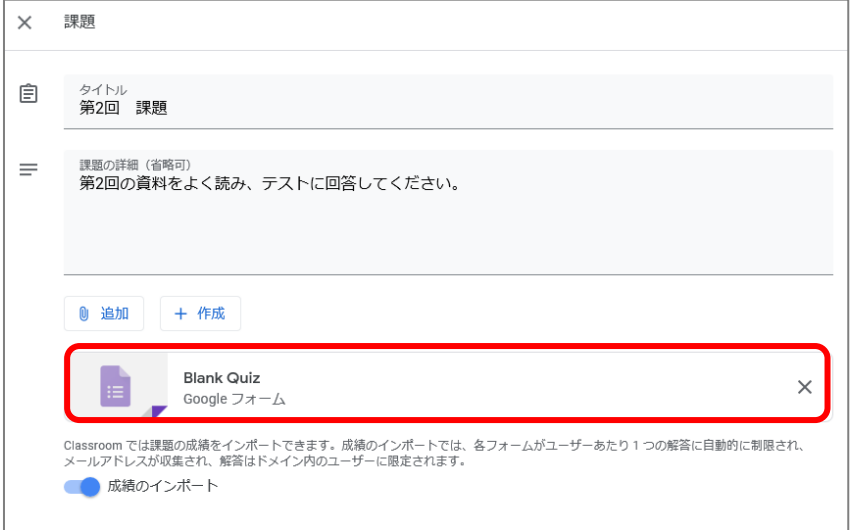

③「Google フォーム」へ遷移します。タイトル等を入力し、画面に従い問題を作成してください。

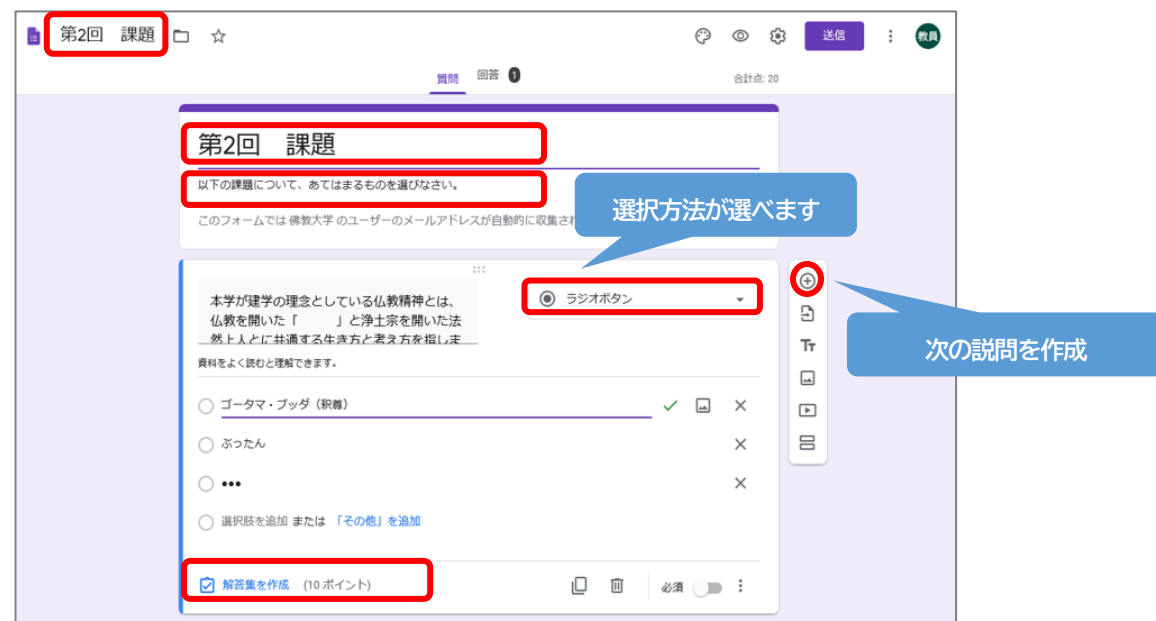

#### ④「解答集を作成」で回答を作成できます。

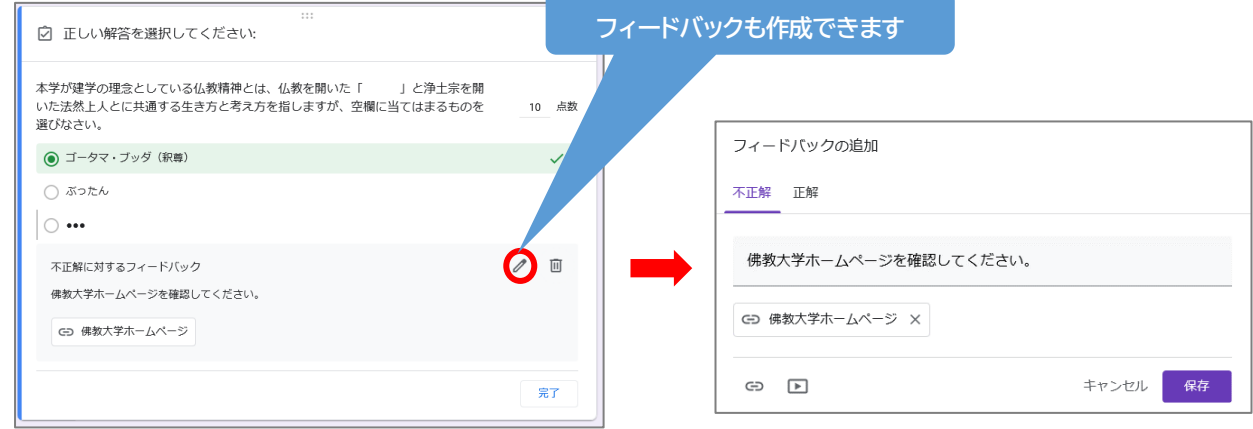

⑤作成された課題は「Google ドライブ」へ保存されていきます。完了すれば、「Google フォーム」を閉じ

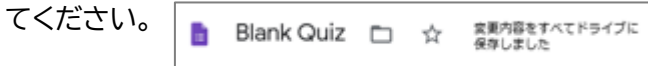

⑥画面右に表示される『期限』の設定や『トピック』を選択してください。

⑦画面右上 をクリックし、『予定を設定』から公開時期を設定することが可能です。

⑧「課題を作成」をクリックして、作成完了です。

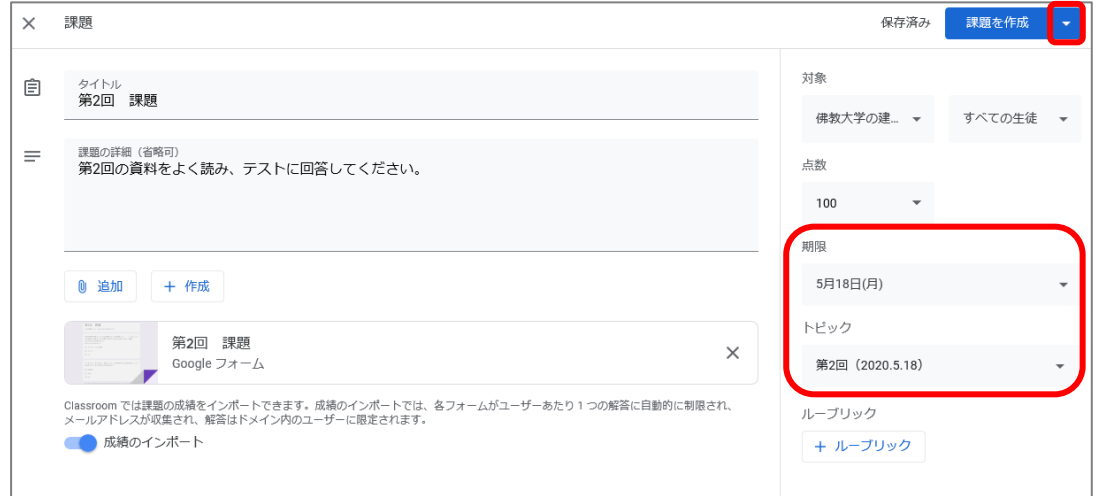

⑨受講生より提出された課題の確認や採点ができます。

10該当学生の点数のところの (:) をクリックし、「返却」をクリックすると、学生へのコメントを添えて採 点結果を知らせることができます。

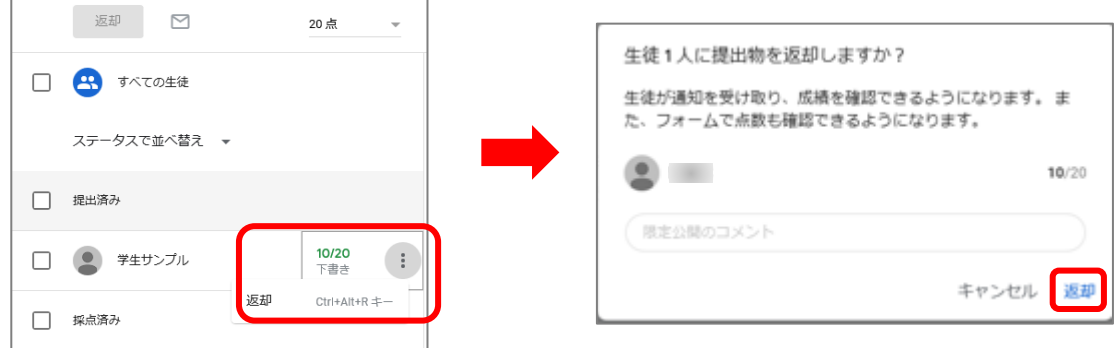

**【重要】**

「Google フォーム」の詳細な使い方は、下記の公式ヘルプセンターをご覧ください。 [https://support.google.com/docs/topic/9055404?hl=ja&ref\\_topic](https://support.google.com/docs/topic/9055404?hl=ja&ref_topic)

<span id="page-14-0"></span>(1)-6 質問の作成・・・・・学生へ質問し、提出された解答をもとに、学生間で意見交換を行う。 ①「授業」画面、「作成」より、表示されるメニューに表示される「質問」をクリックします。

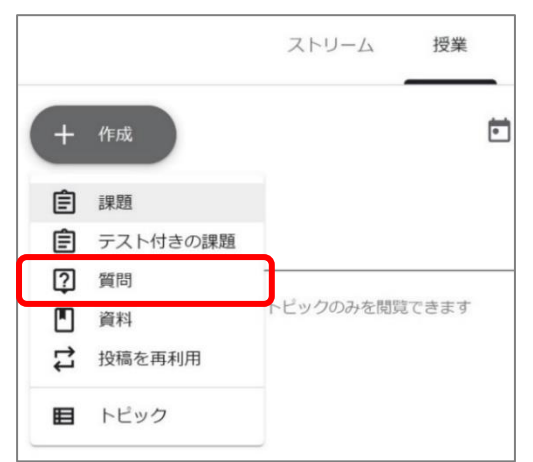

②質問は、選択式(質問に単一回答できる)と記述式があります。

②-1 選択式の場合

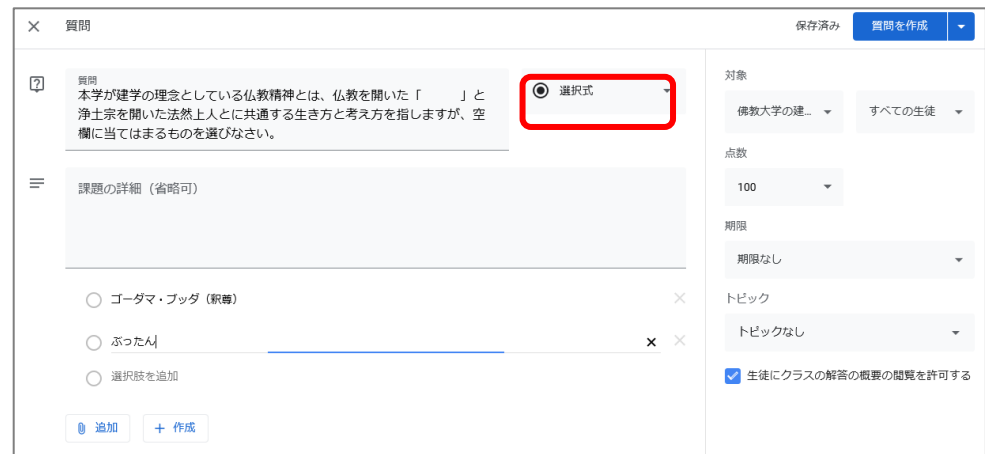

※画面右下、『生徒にクラスの解答の概要の閲覧を許可する』をチェックすると 受講生同士で解答を見ることが出来ます。

#### ②-2 記述式の場合

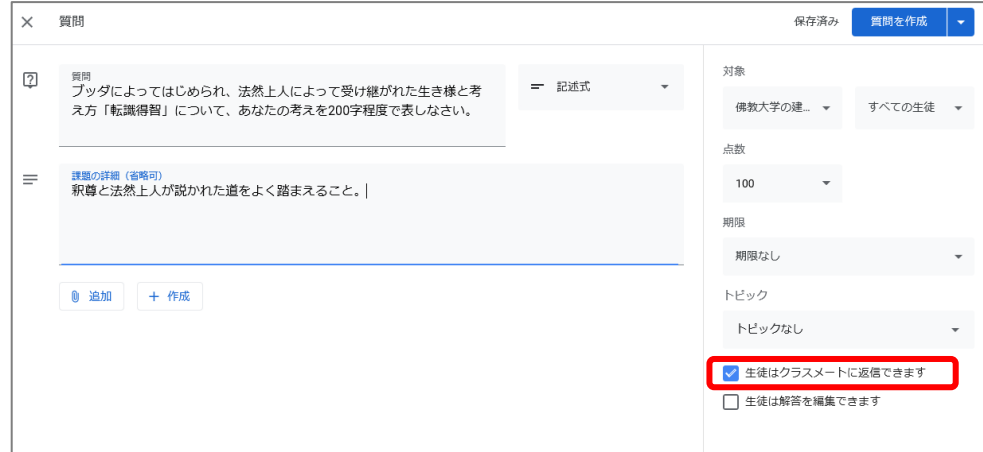

※画面右下『**生徒はクラスメートに返信できます**』にチェックを入れると、 質問の解答を提出した学生は、クラスメートの解答を確認してコメントができるようになります。 **(学生画面イメージ)**

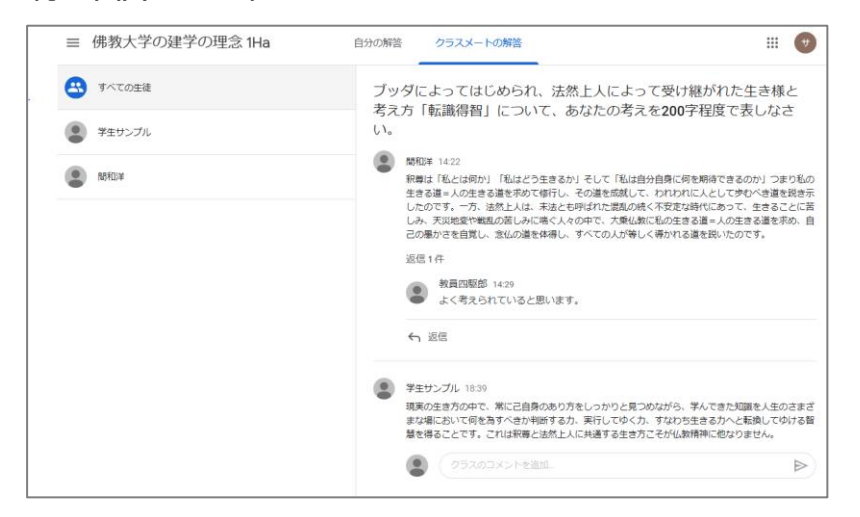

③画面右に表示される『期限』の設定や『トピック』を選択してください。

④画面右上 ▼ をクリックし、『予定を設定』から、資料の公開時期を設定することが可能です。

⑤「質問を作成」をクリックすると作成完了です。

#### ⑥回答の確認

回答は、 「授業」画面から該当の質問を選択し、『提出済み』をクリックする事で確認が可能です。

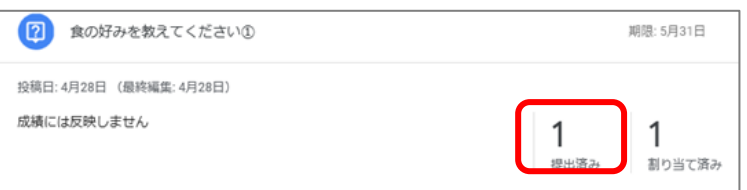

**「質問」を利用すると、質問に対してのコメント(学生⇔教員)、解答に対してのコメント(学生⇔学生) が可能となる為、意見交換(ディスカッション)機能としてお使いいただくことも可能です。**

<span id="page-15-0"></span>**(2)「同時双方向型授業」について**

「同時双方向型授業」は Web 会議システム(「Google Meet」)を活用し、 リアルタイムで配信される講義や双方向での議論を行う授業です。

#### **【事前準備】**

<span id="page-15-1"></span>(2)-1 同時双方向型授業の日程を決定する

「お知らせ機能」を利用し、実施日程を調整してください。

**実施日程調整に関して**

**遠隔授業期間内(5月11日~8 月 1 日)で、該当科目の曜日・講時の日程で調整してください。 例)火曜日・1 講時「ブッダと法然」の場合、当初の開講予定日が** 5月12・19・26日、6月2・9・16・23・30日、7月7・14・21・28日である為 **いずれかの 9:00~10:30 で実施日時を決定してください。**

# <span id="page-16-0"></span>(2)-2「Google Meet」の URL を設定する

①「Classroom」トップページ右上の をクリックします。

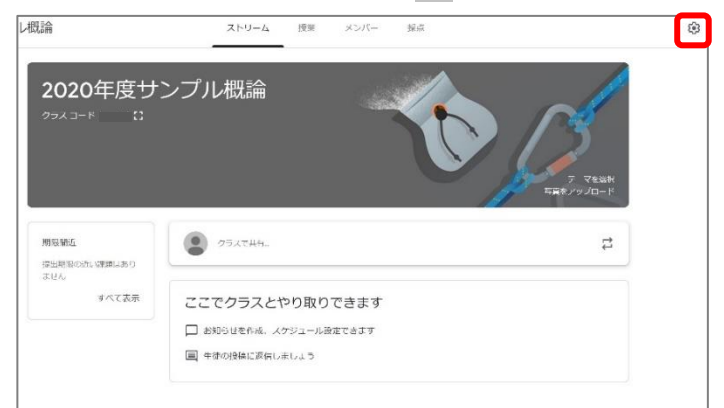

②「全般」の中にある「Meetのリンクを生成」をクリックすると、「Meet」のURLが設定されます。 設定後、右上の「保存」をクリックして終了してください。

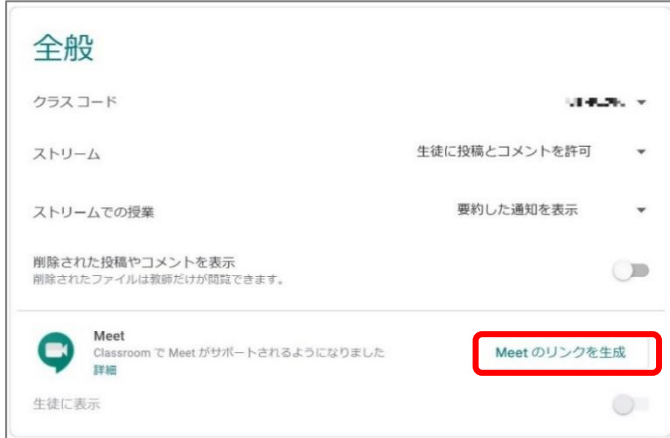

- <span id="page-16-1"></span>(2)-3「Google Meet」の URL を学生へ周知する
	- ①「Classroom」トップ画面よりストリーム画面へ移行すると「Meet」のリンクが表示されます。 学生用の画面にも同様のものが表示されます。

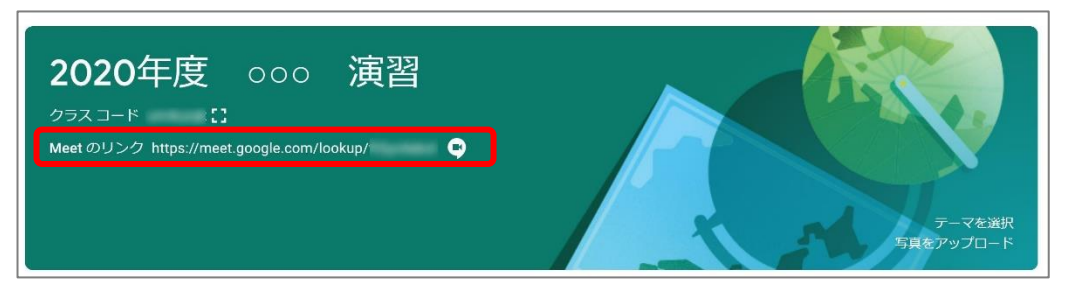

②学生へは、「お知らせ機能」を利用し、ここから「Meet」にアクセスするようにと、伝えてください。 ※「Meet」のURLを変更する場合は、URLをクリックし、「リセット」をクリックしてください。

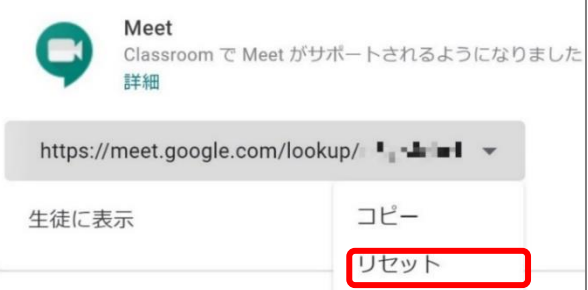

**【実施当日】**

<span id="page-17-0"></span>(2)-4「Google Meet」で授業を実施する

※授業開始の設定は、実施 10 分前を目途に完了いただくようお願いします

①「Classroom」トップ画面よりストリーム画面へ移行し、「Meet」のリンクをクリックします。

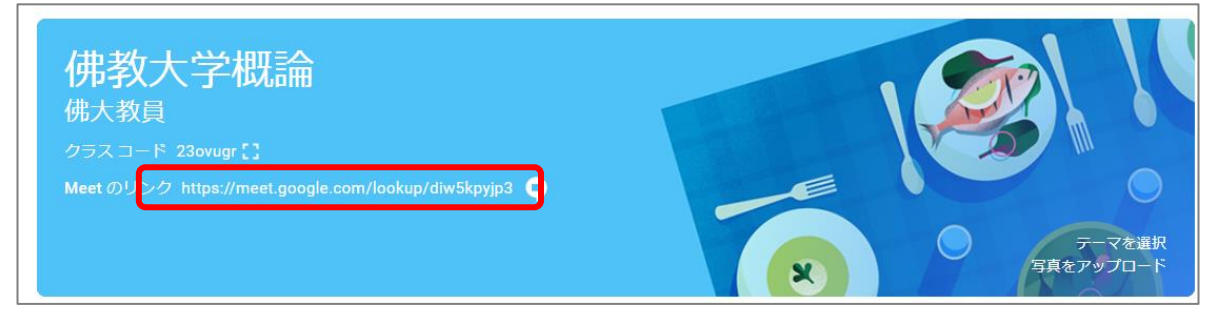

②以下のような「ミーティングに参加または開始」ボタンが表示されますので、ボタンをクリックして、 ミーティングを設定してください。

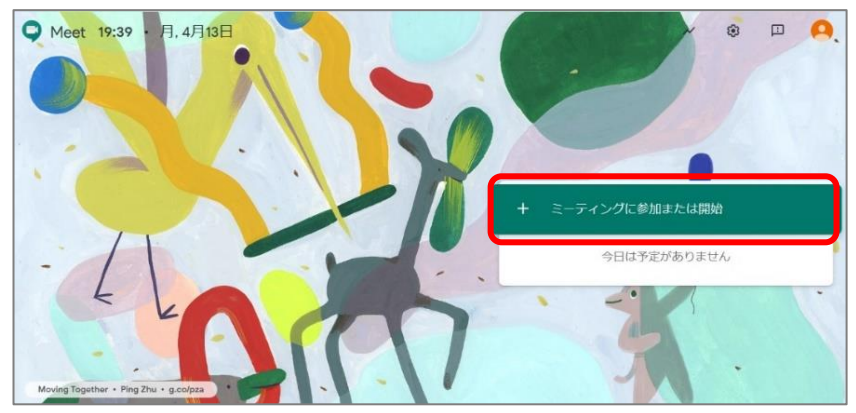

- ③「ミーティンコードまたはニックネーム」を入力する欄が表示されますが空白にて、 「続行」をクリックしてください。
- ④「今すぐ参加」ボタンをクリックします。

※カメラやマイクの使用許可を確認する表示が出た場合は適宜、「許可する」を選択してください。

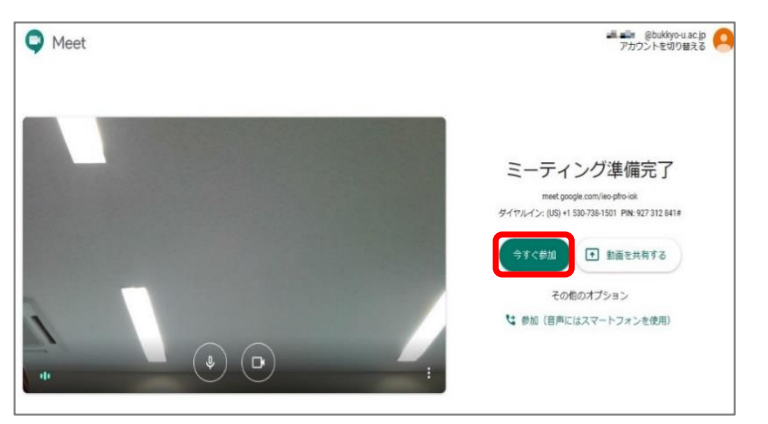

<span id="page-18-0"></span>(2)-5「Google Meet」操作方法について

#### ①画面共有

画面右下の「今すぐ表示」をクリックして、「全画面」もしくは「ウィンドウ」を選択してください。

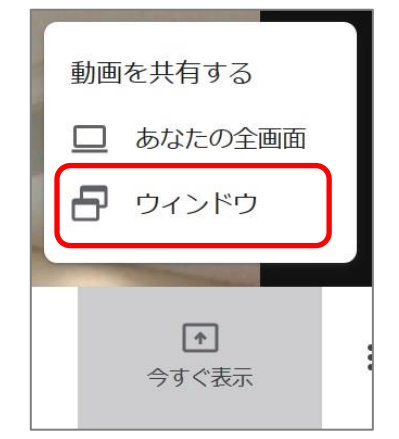

# ※パワーポイント等のデータファイルを共有する場合は、予め該当のパワーポイントを 起動いただいた状態で、「ウィンドウ」より該当画面を選択してください。

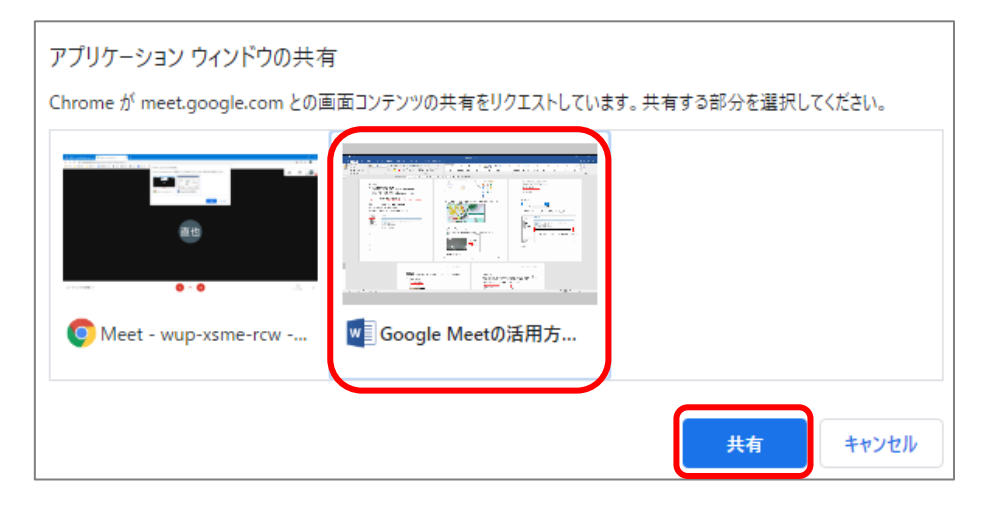

②レイアウトの変更

画面のレイアウトを変更するには画面右下の | : | をクリックし、表示されたメニューより 「レイアウトを変更」クリックしてください。

変更画面表示後、必要に応じて変更してください。

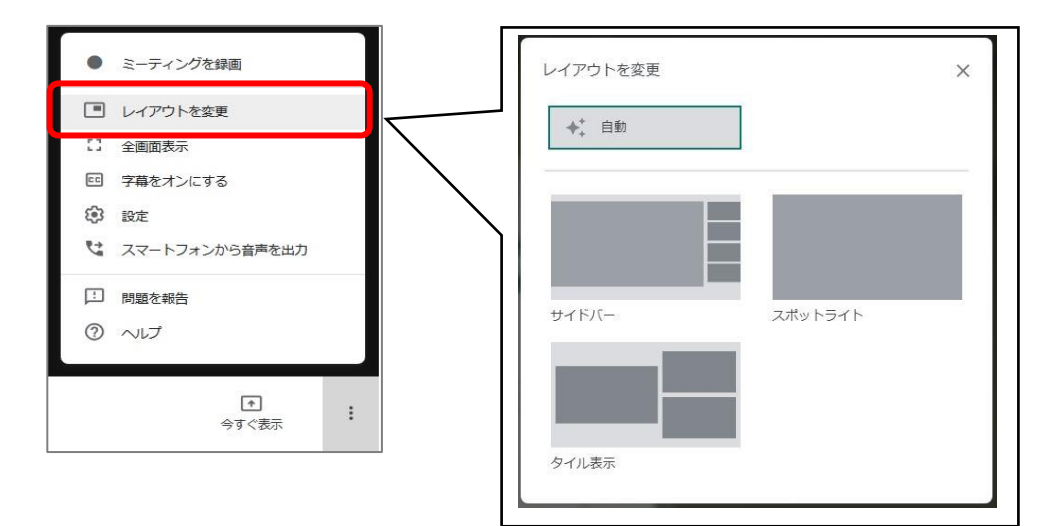

③録画について

「Google Meet」では録画機能を使用することができます。画面右下の | : | をクリックし、表示され たメニューより「ミーティングを録画」クリックしてください。

「録画を停止」をクリックすることで録画を終了することができます。

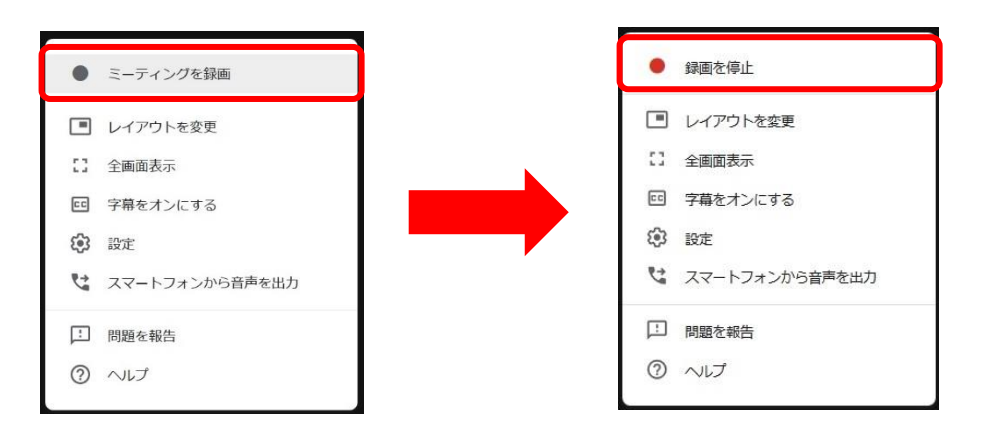

録画終了後、録画したものはご自身の Google ドライブに保存されます。

#### **【重要】**

「Google Meet」の詳細な使い方は、下記の公式ヘルプセンターをご覧ください。 [https://support.google.com/meet/?hl=ja#topic=](https://support.google.com/meet/?hl=ja#topic=
)

## <span id="page-19-0"></span>**5.その他の機能について**

<span id="page-19-1"></span>(1)メンバー

「メンバー」では講義を受講する受講生の一覧を確認する事ができます。

ここでは、受講生の確認や受講生と個別に連絡を行う事ができます。

個別に連絡を取る場合は、対象の受講生横の : をクリックして、「生徒にメールを送信」より行ってくだ さい。

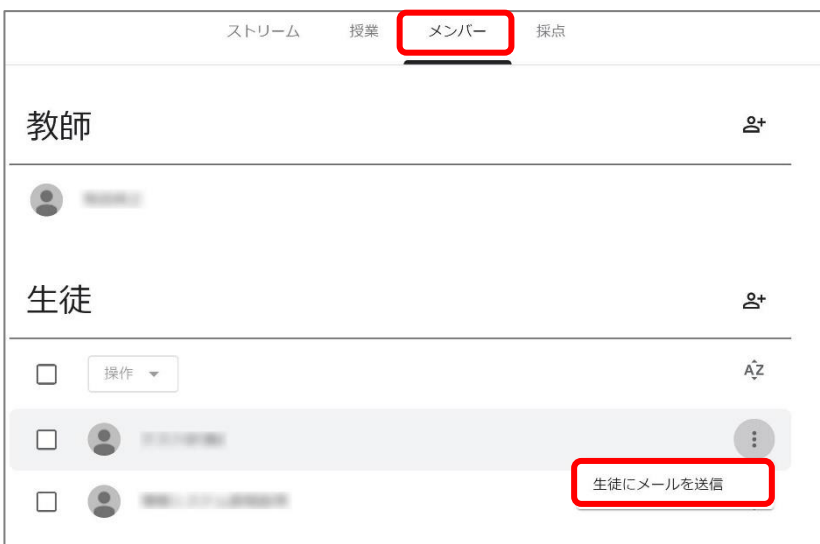

<span id="page-20-0"></span>(2)採点

「Classroom」内で採点することが出来ますが、「B-net Portal」との自動連携機能がなく手順の標準化が 難しい為、本マニュアルにおいては「Classroom」を用いた採点についての説明は割愛せていただきます。 また、最終的な科目の採点は本学ポータルサイト「B-net Portal」に入力いただく必要がありますので 「Classroom」の採点機能は使用せず、先生ご自身で管理いただきますようお願いいたします。

# <span id="page-20-1"></span>(3)「Google ドライブ」フォルダに関する注意

「Classroom」では、各クラスに対応する「Googleドライブ」のフォルダが自動的に作成されます。 フォルダの作成場所は、担当教員の「Googleドライブ」 > 「マイドライブ」 > 「Classroom」 > クラス名 (講義名)になります。また、「Classroom」の「クラス」(担当講義)のアイコンからもアクセスできます。

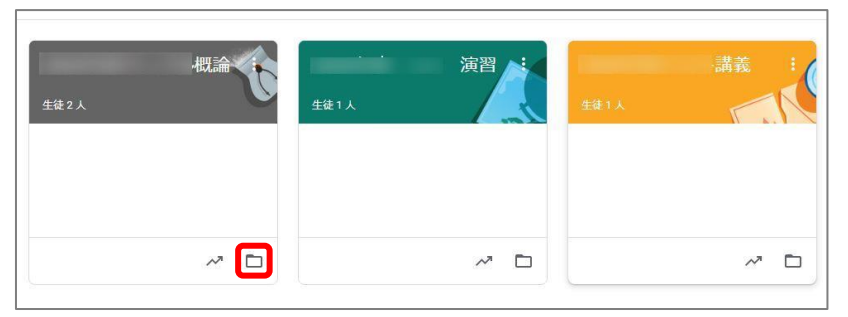

このフォルダの中には、学生が提出したリポートや、当該授業で添付したファイルなどが保存されます。 ※提出リポートは提出した学生と教員のみで共有、教材ファイルは担当教員間のみで共有されます。

<span id="page-20-2"></span>(4)投稿日時の設定について

以下の手順で各投稿の公開日時を編集できます。((例)「課題」を用いて説明いたします)

①「課題」を作成し、右上『課題を作成』の「▽」をクリックし、「予定を設定」クリック。

※「下書き」とする場合は「下書きを保存」をクリック。

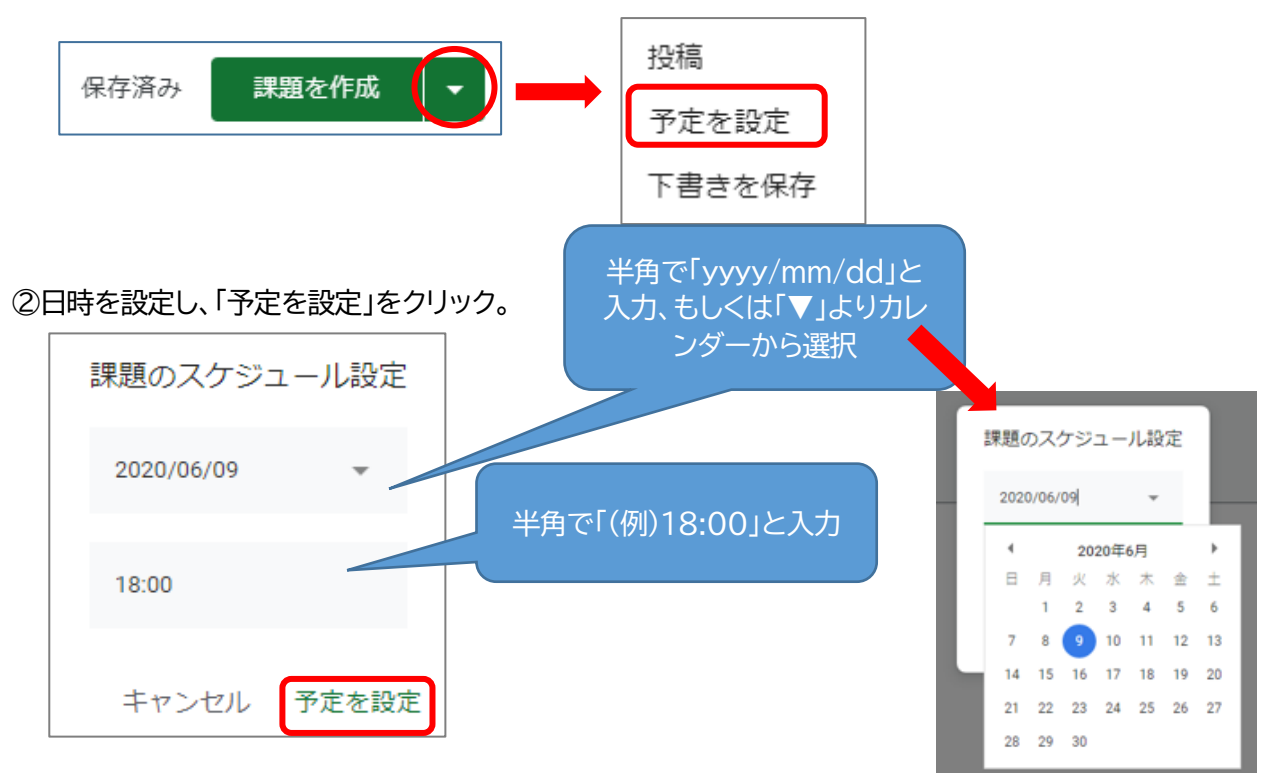

③『課題を作成』をクリックすると、指定した日時に公開される「課題」を作成できます。

# <span id="page-21-0"></span>**6.Q&A**

Q1. Classroom のアイコンが表示されない。

A1. Gmail 受信トレイ画面右上の | ## をクリック後、スクロールすると、最下部に表示されます。

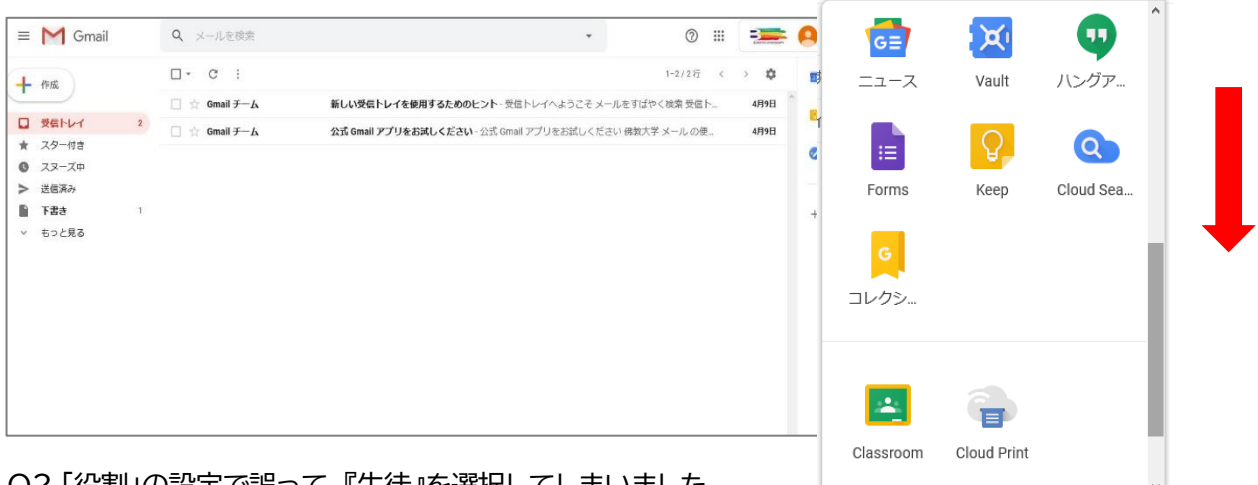

Q2.「役割」の設定で誤って、『生徒』を選択してしまいました。

A2.誤って選択した場合でも、『教員』となるように設定しております。

Q3.メールの配信を停止したい。

A3.GoogleClassroom トップ画面に表示されます「設定」よりメール設定が可能です。

①トップ画面左上の = をクリックしてください。

**Google Classroom** EГ

②設定画面「通知」の項目より、メールの配信の設定が可能です。

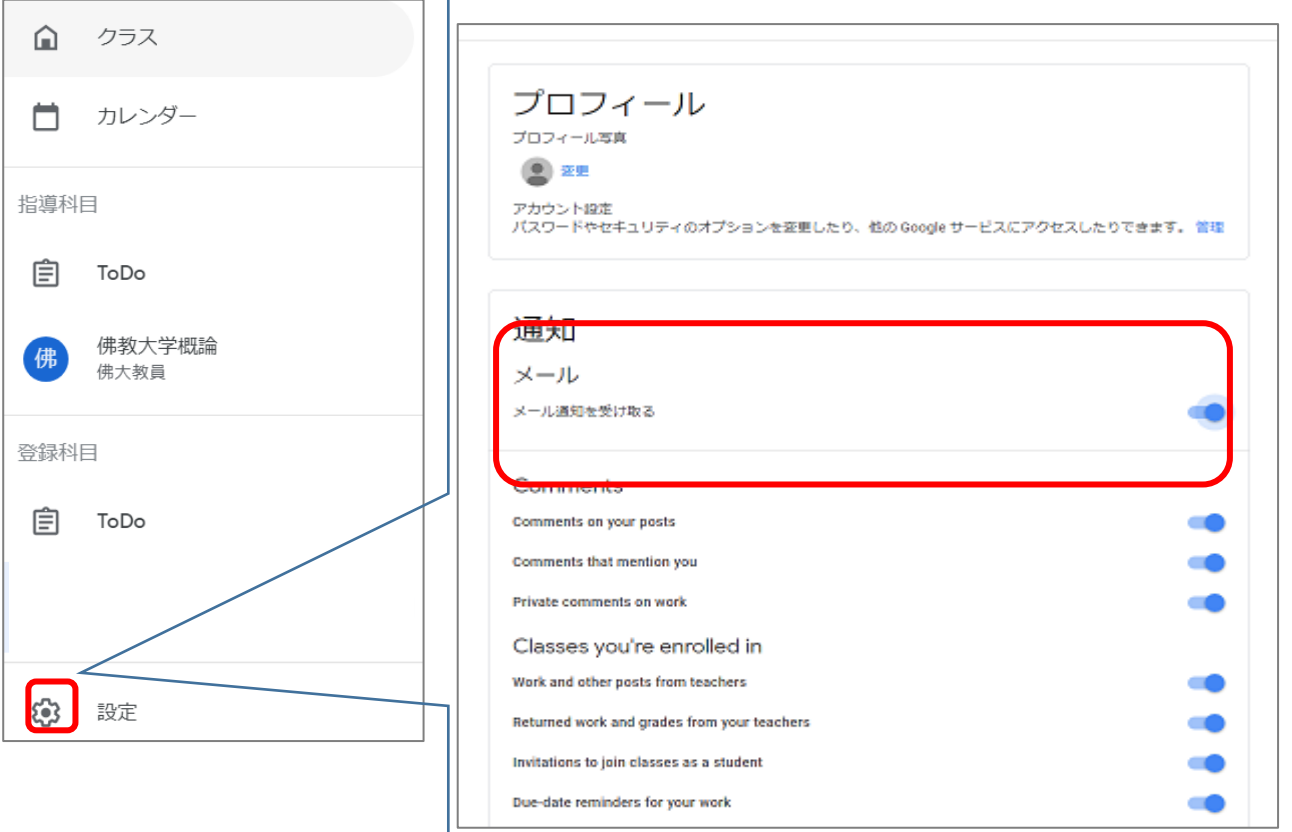

- Q4. 登録した投稿を編集したい。
- A4. 授業画面より、該当投稿欄 右の | : | をクリックすると、『編集』もしくは『削除』が可能です。

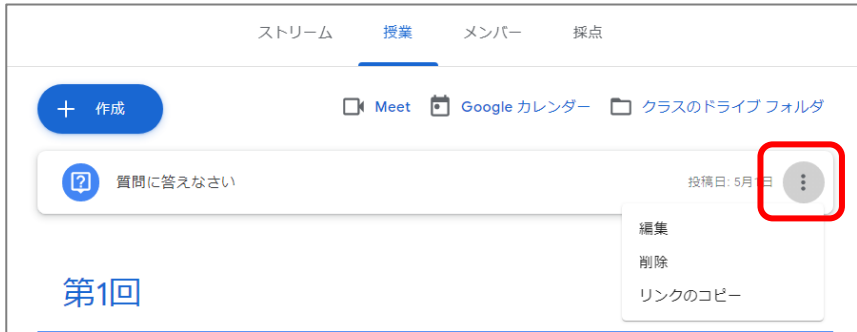

- Q5. Word で資料を添付した場合、正しく表示されない。
- A5.Chrome でword等のファイルを開くと、数式などの特殊な文字等が正しく表示されない事があります。 ファイルをダウンロードしたのち Word で開く、もしくは Google ドキュメントで開くと正しく表示され ます。資料(提出を求めないデータ)は、pdf ファイルにしてアップロードすることをお勧めします。

Q6.グループディスカッションを行うにはどうすればよいか。 A6.「お知らせ」もしくは、「質問」を利用して下さい。

例 1. 「お知らせ」の場合

①お知らせ投稿画面にて投稿対象の選択や投稿日時を設定することができます。 予めグループ分けした学生のみ投稿対象で設定し、投稿することが出来ます。

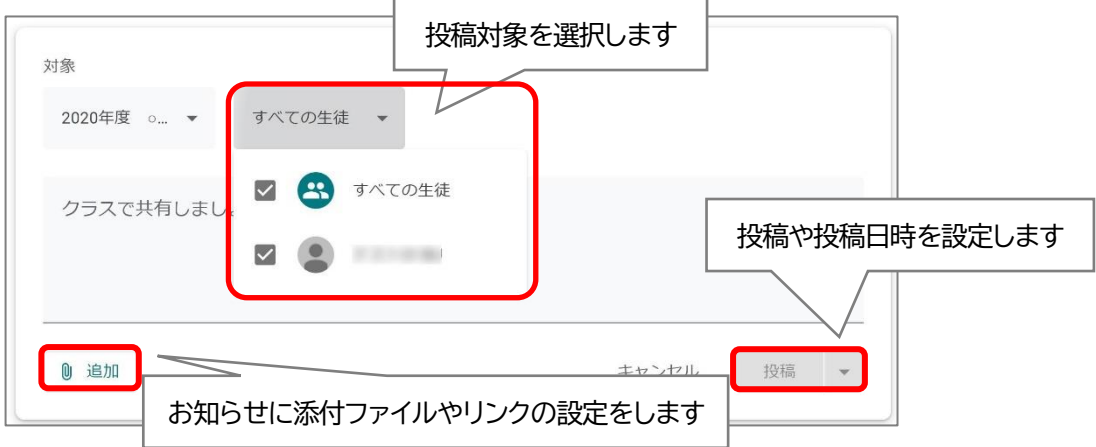

 ②該当お知らせに対して、「クラスへのコメント」欄に投稿すると、 投稿対象者間でのディスカッションが可能です。

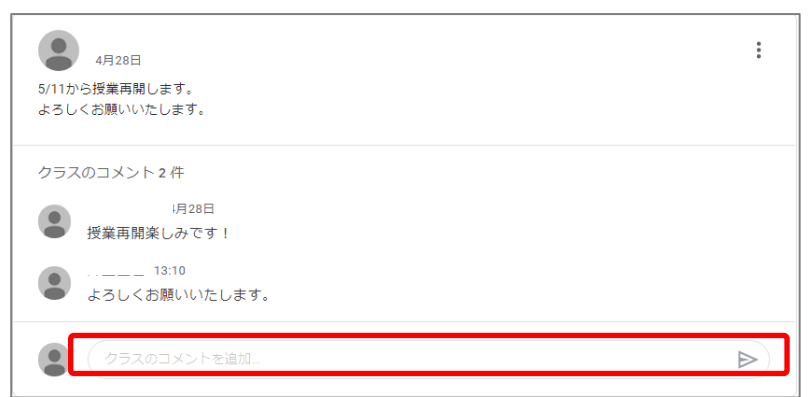

※なお、お知らせは学生からクラス全体に対して投稿することも可能です。

#### **(学生画面イメージ)**

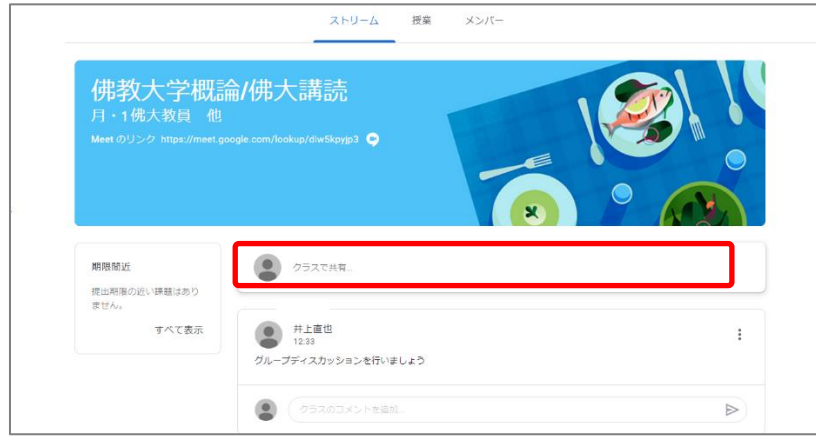

#### 例 2. 「質問」の場合

①記述式の質問を作成する際に、『生徒はクラスルームに返信できます』にチェックする。

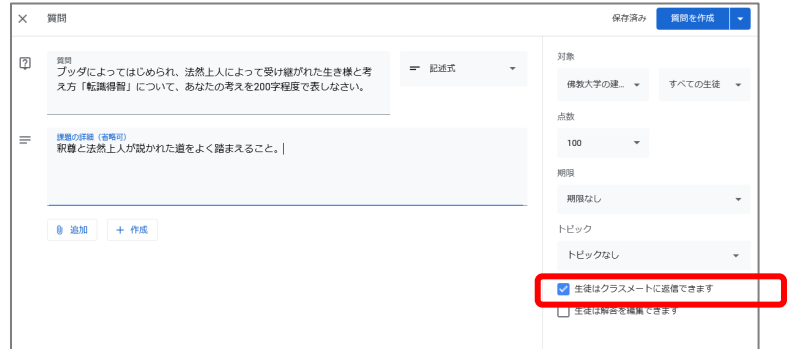

②質問の解答を提出した学生は、クラスメートの解答を確認してコメントができるようになります。

#### **(学生画面イメージ)**

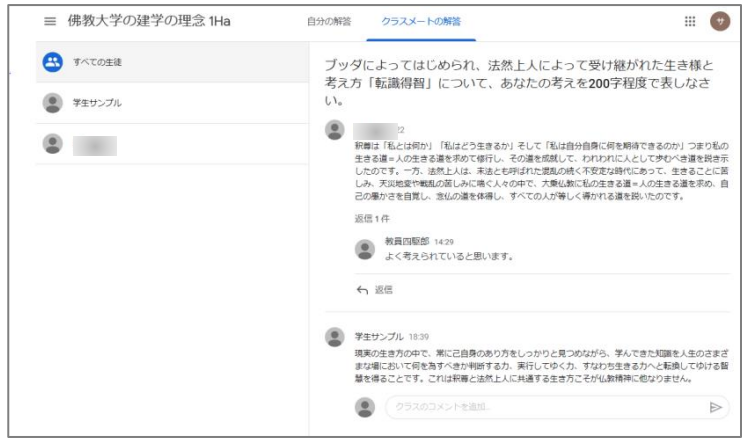

Q7.小テストを実施したい。

A7.「テスト付きの課題」もしくは、「課題」を利用して下さい。

#### 例 1. 「テスト付きの課題」の場合

テストの作成画面は「Google フォーム」へと遷移します。

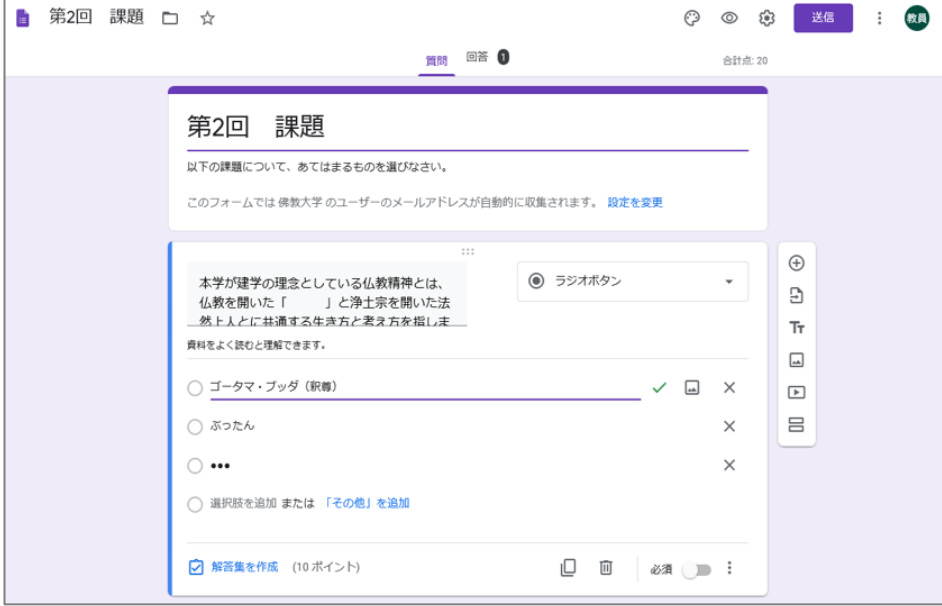

「Google フォーム」の詳細な使い方は、下記の公式ヘルプセンターをご覧ください。 [https://support.google.com/docs/topic/9055404?hl=ja&ref\\_topic](https://support.google.com/docs/topic/9055404?hl=ja&ref_topic)

#### 例 2. 「課題」の場合

①予め、試験問題を Word もしくは、Google ドキュメント等で作成しておきます。

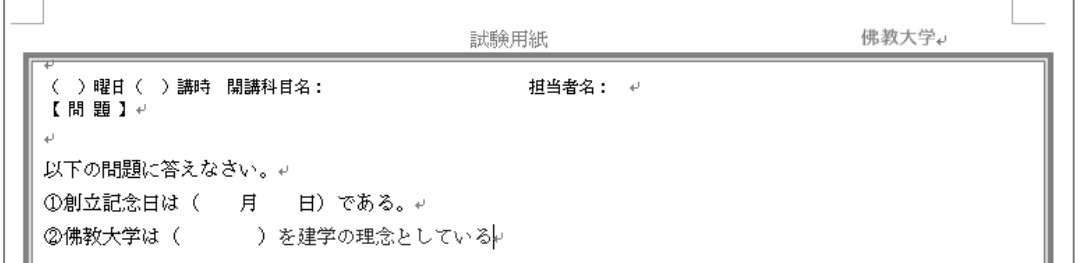

②該当の試験問題を添付して「課題」を作成し、「課題」として提出させる。

その際、『課題の詳細』欄に、直接記入して提出させる旨をお知らせしてください。

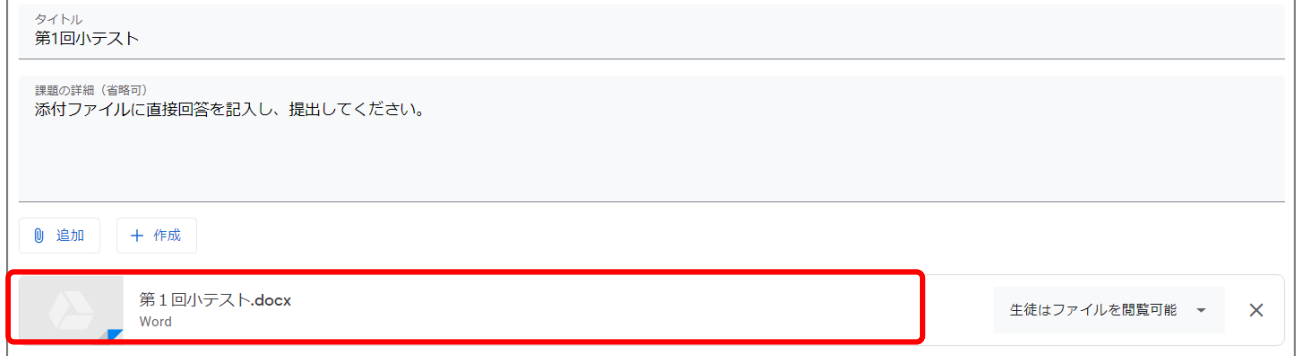

Q8.「GoogleMeet」は何名まで参加可能ですか。 A8.最大 250 名(大学のアカウント)まで参加可能です。

Q9. 「課題」で資料アップロードする場合の権限の違いについて知りたい。

A9. PC 内に保存されているファイルをアップロードして添付する場合

学生の権限は、『生徒はファイルを閲覧可能』を選択してください。

学生は該当ファイルをダウンロード可能で、ダウンロード後のファイルを学生各自の PC 等で編集すること はできます。例)穴埋め問題式のワードファイルを作成し、学生へ回答させる

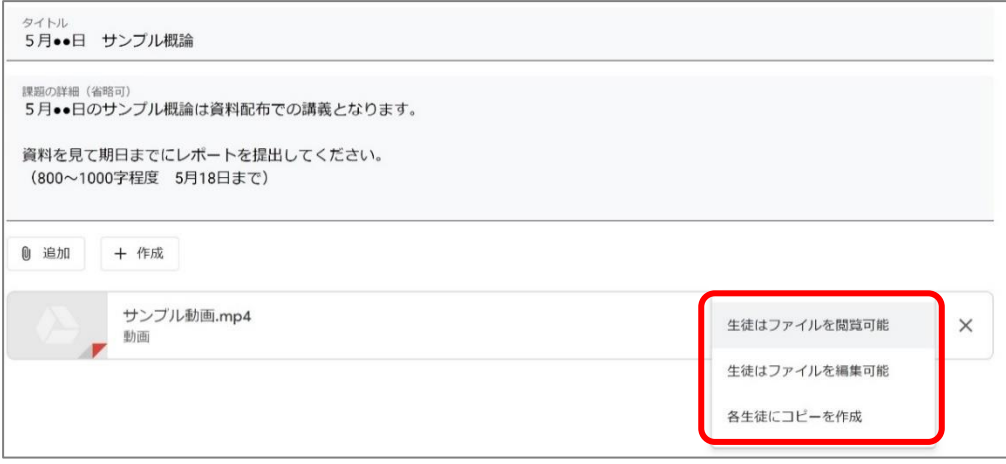

#### Google ドライブ上のファイルを添付する場合

以下の通り、学生の権限を選択することができます

『生徒はファイルを閲覧可能』

・・・学生は Google ドライブ上のファイルを閲覧できますが、編集することはできません。

ダウンロードは可能で、ダウンロード後のファイルを学生各自の PC 等で編集することはできます。 例)Google ドキュメントで作成したデータを参照させる

『生徒はファイルの編集可能』

・・・学生は Google ドライブ上の同じファイルを共有し、編集できます。

例)Google ドキュメントで作成したデータをクラス全員で共有し、同じファイルを編集する

『各生徒にコピーを作成』

・・・学生個々の Google ドライブ上にファイルのコピーを作成します。

例)Google ドキュメントで作成したデータを、学生個々に編集させ、提出させる。

Q10.投稿日時を設定したい。

A10.各投稿の作成画面、右上『●●を作成』の「▽」をクリックし、「予定を設定」より設定いただけます。

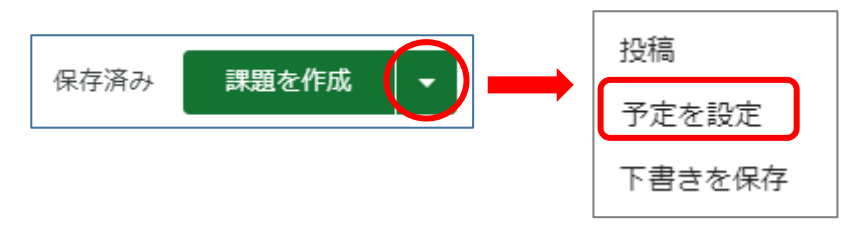